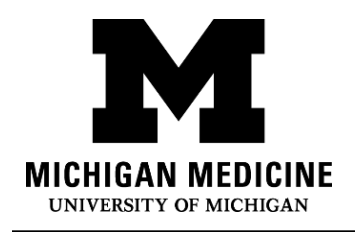

Las visitas por video le permiten interactuar con su proveedor de servicios médicos a través de audio y video en vivo en su propio dispositivo. Usted podrá hablar con su proveedor como en una visita en la clínica, pero usando su teléfono inteligente, tableta o computadora para conectarse.

Video visits allow you to interact with your healthcare provider through live video and audio on your own device. You will be able to talk to your provider, similar to an office visit, by using your smartphone, tablet or computer to connect.

## **¿Qué necesito? What do I need?**

- $\Box$  Un teléfono inteligente, una tableta o una computadora con cámara y micrófono. A Smartphone, tablet or computer with a camera and microphone.
- Una cuenta activa en el Portal del Paciente de MyUofMHealth. An active MyUofMHealth Patient Portal account
- $\Box$  La aplicación del Portal del Paciente de MyUofMHealth si usa un teléfono inteligente o una tableta.

The MyUofMHealth App if using a smartphone or tablet.

 Cliente de Zoom para videoconferencias (*Zoom videoconferencing client*) o la aplicación *Zoom* descargada en su dispositivo.

Zoom videoconferencing client or the Zoom app downloaded to your device

- $\Box$  Una buena conexión inalámbrica. A good wireless connection
- $\Box$  Estar físicamente ubicado en el estado de Michigan (debido a las leyes y regulaciones estatales).

To be physically located in the State of Michigan (due to state law and regulations)

# **¿Cómo me preparo para mi cita por video? How do I prepare for my Video Visit?**

**Aproximadamente 2-3 días antes de su cita: About 2-3 days before your appointment:**

1. Elija el lugar para su cita por video. Debería ser un lugar:

Choose a space for your video visit. It should be:

- o Seguro Safe
- o Cómodo Comfortable
- o Con privacidad Private
- o Bien iluminado Well-lit
- o Ubicado en el Estado de Michigan (debido a la ley y a las regulaciones estatales) Located in the State of Michigan (due to state law and regulations)
- 2. Configure su teléfono inteligente, tableta o computadora (debe tener cámara y micrófono) para la visita por video: Set up your Smartphone, Tablet or Computer (must have camera and microphone) for the video visit:
	- o **Teléfono inteligente o tableta (Recomendado)**  Smartphone or Tablet (Recommended)
		- Asegúrese de descargar las aplicaciones móviles MyUofMHealth **y** Zoom Cloud Meetings en su dispositivo.

Make sure to download the MyUofMHealth mobile app and Zoom Cloud Meetings mobile app to your device.

■ Pruebe su conexión de Zoom usando este enlace: Test vour Zoom Connection using this link:<https://zoom.us/test>

# o **Computadora equipada con cámara y micrófono:**

Computer equipped with a camera and microphone:

- Asegúrese de descargar Cliente de Zoom para Reuniones *(Zoom Client for Meetings)* en su computadora mediante Make sure you download the Zoom Client for Meetings to your computer at [https://zoom.us/download.](https://zoom.us/download)
- Pruebe su conexión de Zoom usando este enlace: Test your Zoom Connection using this link:<https://zoom.us/test>

### **Complete el proceso de iniciar la visita (***e-Check-In***) hasta 3 días antes de su visita:**

**Complete the eCheck-In process up to 3 days before your visit:**

- 1. Inicie la sesión en su cuenta de MyUofMHealth. Log into your MyUofMHealth account.
- 2. Haga clic en **icono Citas** en su dispositivo inteligente, o si está en una computadora haga clic en el icono **Visitas** y después seleccione **Citas y visitas**. Click the Appointments icon on your smart device, or if you are on a computer click the Visits icon then select Appointment and Visits.
- 3. Localice la cita de su visita por video y haga clic en el enlace para Iniciar la visita *(eCheck-In*). Locate your Video Visit appointment and click the eCheck-In link.
- 4. Complete todos los pasos del proceso para iniciar la visita (*eCheck-In*), incluyendo los cuestionarios. Complete all of the steps for the eCheck-In process including any questionnaires.
	- a. Haga clic en Siguiente (*Next*) o Completado (*Complete*) para pasar a cada sección. Click Next or Complete to move on to each section.
	- b. Asegúrese de añadir un número de teléfono al que se le pueda llamar durante la visita por video. Su proveedor usará este número para llamarle si la visita se desconecta o si hay problemas técnicos. Be sure to enter a phone number where you can be reached at during the time of the video visit. Your provider will use this number to call you if the visit is disconnected or there are technical issues.
- 5. Si usted competa el proceso para iniciar la visita (*eCheck-In*) varios días antes de su visita, en ese momento puede cerrar la sesión en MyUofMHealth. If you complete the eCheck-In process several days before your visit, you can log out of MyUofMHealth at this point.

# **Nota: No comprobar su equipo con anticipación podría significar que no pueda conectarse con su proveedor para su cita.**

Note: Failure to test your equipment in advance could mean you cannot connect to the provider for your appointment.

# **¿Cómo inicio mi cita por video? How do I start my Video Visit?**

**El día de su cita por video (no más de 15 minutos antes de su cita): On the day of your video visit appointment (no more than 15 minutes before your appointment):**

1. Vaya al lugar donde comprobó su conexión para la cita por video.

Go to the space where you tested your connection for the video visit.

- 2. Inicie la sesión en MyUofMHealth con el mismo dispositivo que configuró anteriormente. Log into MyUofMHealth with the same device you previously set up.
	- o Por **teléfono inteligente o tableta**: Haga clic en el icono de Citas (*Appointments*) de la aplicación

For Smartphone or Tablet: Click the Appointments icon in the app

- o Por **computadora**: Haga clic en el icono de Visitas (*Visits*) y después seleccione Cita (*Appointment*) y Visitas (*Visits*) For Computer: Click Visits icon then select Appointment and Visits
- 3. Haga clic en el icono verde de la cámara para entrar a su visita (o haga clic en la cita). Nota: El icono de la cámara no cambiará a verde hasta 15 minutos antes de la hora programada para la cita.

Click the green camera icon to access your visit (or click on the appointment). Note: The camera icon will not be green until 15 minutes before your scheduled appointment time.

4. Seleccione **Iniciar la visita** - *Begin Visit* (en un botón verde grande en la parte inferior de la pantalla) para conectarse a su visita por video.

Select Begin Visit (a large green button towards the bottom of the screen) to connect to your video visit.

- 5. Haga clic en **Abrir** (*Open*) cuando se le pida abrir esta página usando el programa Zoom. Click Open when asked to open this page using the Zoom program.
- 6. Usted entrará en una sala de espera virtual. Su proveedor aparecerá cuando él se conecte. You will be placed in a virtual waiting room. Your provider will appear when they connect.
- 7. Cuando el proveedor se conecte a la visita por video, Zoom le pedirá permiso para acceder a su cámara. Haga clic en **OK.**

When the provider connects to the video visit, Zoom will ask for permission to access your camera. Click OK.

- 8. Haga clic en **Ingresar con video (***Join with Video***).** Usted puede rechazar la solicitud para recibir notificaciones de Zoom. Esto no es necesario para las visitas por video. Click Join with Video. You can decline the request to receive Zoom notifications. This is not required for video visits.
- 9. Haga clic en **OK** cuando Zoom le pida permiso para acceder a su micrófono. A continuación usted puede seleccionar el audio de su preferencia. Seleccione **Llamar usando el audio del internet** *(Call using Internet Audio***)** para usar una red inalámbrica o datos en su teléfono. Click OK when Zoom asks permission to access your microphone. You can then select your audio preference. Select Call using Internet Audio to use Wi-Fi or data on your phone.
- 10.También puede elegir entrar en la reunión por separado o hacer que la aplicación llame a su teléfono.

You may also choose to dial into the meeting separately or have the app call your phone

- 11.La visita por video comenzará ahora. The video visit will now begin.
- 12.Al final de su visita por video, su proveedor cerrará la sesión y la cita habrá terminado. At the end of your video visit, your provider will log off and the appointment is complete.
- 13.Haga clic en **OK** para salir de la reunión.

Click OK to leave the meeting.

14.Usted recibirá un resumen de la visita en su cuenta de MyUofMHealth.

You will receive an After Visit Summary in your MyUofMHealth account.

## **Consejos para una cita por video exitosa:**

**Tips for a successful Video Visit**

• Para recibir recordatorios de citas active la herramienta de notificaciones en su cuenta del Portal del Paciente mediante la aplicación MyUofMHealth.

> Ambulatory Care Video Visit Basics (Spanish)

Turn on notifications in the MyUofMHealth App to receive appointment reminders.

• Para obtener actualizaciones previas a su cita vaya a su aplicación en el Portal del Paciente de de la aplicación MyUofMHealth.

Check your MyUofMHealth App for updates before your appointment.

- Suba el volumen de su teléfono inteligente o tableta (considere usar audífonos). Turn up the volume on your smartphone or tablet (consider wearing headphones).
- Desactive otras aplicaciones para que no haya interferencias con su conexión. Turn off other apps so there is no interference with your connection.
- Algunas redes (especialmente las redes inalámbricas de negocios) pueden bloquear el acceso a las visitas por video, incluso con una buena conexión inalámbrica.

Some networks (especially business wireless networks) may block video visit access even if there is a good wireless connection.

• Tómese tiempo para llenar los cuestionarios de la visita y complete su inicio de la visita (*eCheck-In*) antes de la hora programada para su cita.

Give yourself time to complete your visit questionnaires and complete eCheck-In before your scheduled appointment time.

• Si usted cuelga accidentalmente durante la llamada, podrá reintegrarse de nuevo a la cita siguiendo los mismos pasos que siguió inicialmente para conectarse a la cita.

If you accidentally hang up during the call, you will be able to get back into the visit by taking the same steps you took to first enter the visit.

• Si su proveedor está retrasado, es posible que usted deba esperar para que él se conecte a la cita por video. No cierre la sesión de la visita por video ya que se le informará al proveedor que usted ya se conectó a la sesión y que está listo.

If your provider is running behind schedule, you may need to wait for them to join the video visit. Do not log out of the video visit, as your provider will be notified that you are logged in and ready.

• No maneje un vehículo a motor mientras participe en una visita por video. Do not operate a motor vehicle while participating in a video visit.

**Preguntas y apoyo: Questions and support:**

• Si tiene usted preguntas o dudas acerca de su **cita**, llame al número de la clínica que aparece en el itinerario de su cita.

If you have questions or concerns about your **appointment**, call the clinic number listed on your appointment.

• Para obtener ayuda para encontrar **la aplicación del Portal del Paciente MyUofMHealth**  visite

For help finding the MyUofMHealth App visit

<https://www.uofmhealth.org/virtual-care-video-visits-new-zoom-format>

• Si experimenta algún **problema técnico** o tiene dificultades para **bajar la aplicación**, envíe un correo electrónico a [HIM-PatientPortal@med.umich.edu](mailto:HIM-PatientPortal@med.umich.edu) o llame al (734) 615-0872, de lunes a viernes, de 7:30 a.m. a 4:00 p.m. para hablar con un representante del Portal del Paciente.

If you experience a technical issue or are having trouble downloading the app, please email [HIM-PatientPortal@med.umich.edu](mailto:HIM-PatientPortal@med.umich.edu) or call (734) 615-0872, to speak with a patient portal representative.

- Para obtener ayuda para configurar Zoom, visite: For help setting up Zoom, visit: <https://www.uofmhealth.org/virtual-care-video-visits-new-zoom-format>
- Para obtener más información acerca de **citas por video** visite For more information about **video visits**, visit

<https://www.uofmhealth.org/virtual-care-video-visits-new-zoom-format>

Descargo de responsabilidad: El presente documento contiene información y/o material instructivo creado por Michigan Medicine para el paciente típico con su condición/afección médica. El mismo puede incluir enlaces para acceder a contenidos en línea que no han sido creados por Michigan Medicine y por los cuales Michigan Medicine no asume ninguna responsabilidad. Este documento no sustituye la recomendación médica de su doctor/profesional de salud porque la experiencia de usted puede diferir de la del paciente típico. Converse con su médico/profesional de la salud si tiene cualquier pregunta sobre este documento, su condición/afección médica o su plan de tratamiento.

Disclaimer: This document contains information and/or instructional materials developed by Michigan Medicine for the typical patient with your condition. It may include links to online content that was not created by Michigan Medicine and for which Michigan Medicine does not assume responsibility. It does not replace medical advice from your health care provider because your experience may differ from that of the typical patient. Talk to your health care provider if you have any questions about this document, your condition or your treatment plan.

#### Edición en lenguaje sencillo: Karelyn Munro, BA

Plain language editing: Karelyn Munro, BA Traducción: Servicios de Intérpretes de Michigan Medicine Translation: Michigan Medicine Interpreter Services La información educativa para pacientes de [Michigan Medicine](http://www.uofmhealth.org/) está autorizada bajo la licencia de [Creative Commons Attribution-NonCommercial-ShareAlike 4.0 International Public License.](https://creativecommons.org/licenses/by-nc-sa/4.0/) Última revisión: 2 de noviembre de 2021 Patient Education by [Michigan Medicine](http://www.uofmhealth.org/) is licensed under a [Creative Commons Attribution-](https://creativecommons.org/licenses/by-nc-sa/4.0/)[NonCommercial-ShareAlike 4.0 International Public License.](https://creativecommons.org/licenses/by-nc-sa/4.0/) Last Revised 11/02/2021

#### Ambulatory Care Video Visit Basics (Spanish)